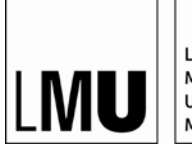

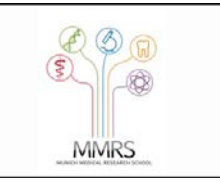

## **Ermittlung des Ranges eines Journals im Journal Citation Report**

Damit Sie eine Veröffentlichung für eine kumulative Promotion nutzen können, muss es mindestens in einem Journal veröffentlicht werden, das zu den besten 80% in seinem Feld gehört. Das ist eine der Voraussetzungen damit Sie einen Artikel als Baustein Ihrer kumulativen Dissertation einbringen können. Hier erfahren Sie, wie Sie den Rang eines Journals ermitteln:

## *1. Mit folgendem Link über die Universitätsbibliothek mit Ihrer LMU-Benutzerkennung einloggen:*

[https://jcr-clarivate-com.emedien.ub.uni](https://jcr-clarivate-com.emedien.ub.uni-muenchen.de/JCRLandingPageAction.action?Init=Yes&SrcApp=IC2LS&SID=H3-E9PDiMb4T366frGa7wuNX26bWxxlzoZyI-18x2dzyx2BSx2FhM0qggeA24DqhpckAx3Dx3DfoRShqrqOa97K3kkgKJVbAx3Dx3D-WwpRYkX4Gz8e7T4uNl5SUQx3Dx3D-wBEj1mx2B0mykql8H4kstFLwx3Dx3D)[muenchen.de/JCRLandingPageAction.action?Init=Yes&SrcApp=IC2LS&SID=H3-](https://jcr-clarivate-com.emedien.ub.uni-muenchen.de/JCRLandingPageAction.action?Init=Yes&SrcApp=IC2LS&SID=H3-E9PDiMb4T366frGa7wuNX26bWxxlzoZyI-18x2dzyx2BSx2FhM0qggeA24DqhpckAx3Dx3DfoRShqrqOa97K3kkgKJVbAx3Dx3D-WwpRYkX4Gz8e7T4uNl5SUQx3Dx3D-wBEj1mx2B0mykql8H4kstFLwx3Dx3D) [E9PDiMb4T366frGa7wuNX26bWxxlzoZyI-](https://jcr-clarivate-com.emedien.ub.uni-muenchen.de/JCRLandingPageAction.action?Init=Yes&SrcApp=IC2LS&SID=H3-E9PDiMb4T366frGa7wuNX26bWxxlzoZyI-18x2dzyx2BSx2FhM0qggeA24DqhpckAx3Dx3DfoRShqrqOa97K3kkgKJVbAx3Dx3D-WwpRYkX4Gz8e7T4uNl5SUQx3Dx3D-wBEj1mx2B0mykql8H4kstFLwx3Dx3D)[18x2dzyx2BSx2FhM0qggeA24DqhpckAx3Dx3DfoRShqrqOa97K3kkgKJVbAx3Dx3D-](https://jcr-clarivate-com.emedien.ub.uni-muenchen.de/JCRLandingPageAction.action?Init=Yes&SrcApp=IC2LS&SID=H3-E9PDiMb4T366frGa7wuNX26bWxxlzoZyI-18x2dzyx2BSx2FhM0qggeA24DqhpckAx3Dx3DfoRShqrqOa97K3kkgKJVbAx3Dx3D-WwpRYkX4Gz8e7T4uNl5SUQx3Dx3D-wBEj1mx2B0mykql8H4kstFLwx3Dx3D)[WwpRYkX4Gz8e7T4uNl5SUQx3Dx3D-wBEj1mx2B0mykql8H4kstFLwx3Dx3D](https://jcr-clarivate-com.emedien.ub.uni-muenchen.de/JCRLandingPageAction.action?Init=Yes&SrcApp=IC2LS&SID=H3-E9PDiMb4T366frGa7wuNX26bWxxlzoZyI-18x2dzyx2BSx2FhM0qggeA24DqhpckAx3Dx3DfoRShqrqOa97K3kkgKJVbAx3Dx3D-WwpRYkX4Gz8e7T4uNl5SUQx3Dx3D-wBEj1mx2B0mykql8H4kstFLwx3Dx3D)

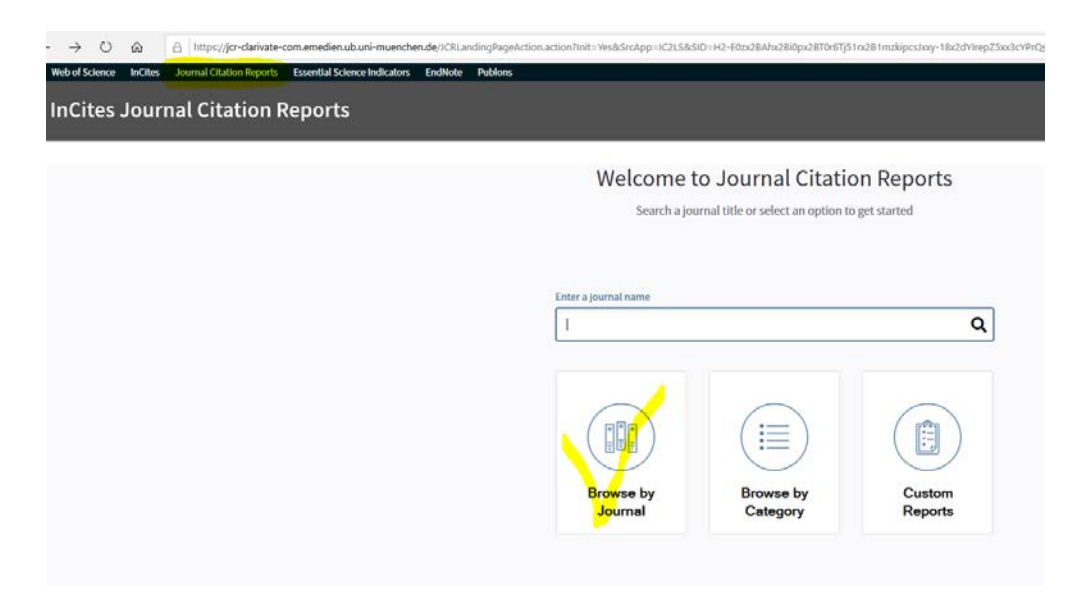

# *2. Wählen Sie "Browse by Journal"*

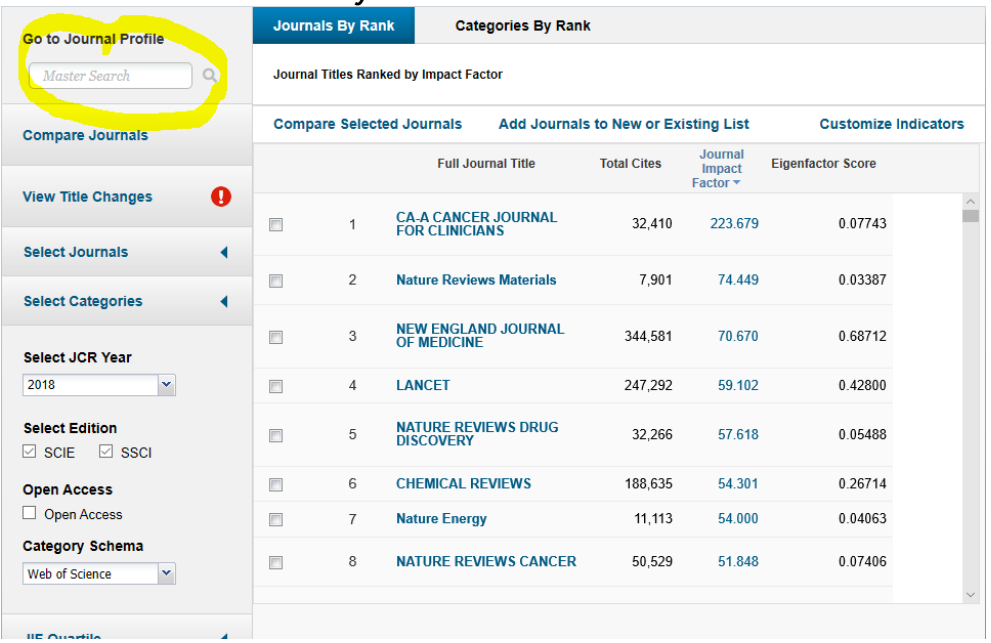

# *3. Wählen Sie den Namen des Journals, dessen Rang Sie ermitteln wollen und wählen Sie das Jahr, in dem der Artikel zur Veröffentlichung angenommen wurde*

*Beispiel: The Lancet, gehört in die Kategorie "Medicine, General & Internal - Scie und hatte 2018 einen Impact Factor von 59.102*

| <b>Go to Journal Profile</b>                                       |        | <b>Journals By Rank</b>                | <b>Categories By Rank</b>                                                   |                                             |                                                  |                          |                             |  |
|--------------------------------------------------------------------|--------|----------------------------------------|-----------------------------------------------------------------------------|---------------------------------------------|--------------------------------------------------|--------------------------|-----------------------------|--|
| $\alpha$<br><b>LANCET</b>                                          |        | Journal Titles Ranked by Impact Factor |                                                                             |                                             |                                                  |                          |                             |  |
| <b>Compare Journals</b>                                            |        | <b>Compare Selected Journals</b>       |                                                                             | <b>Add Journals to New or Existing List</b> |                                                  |                          | <b>Customize Indicators</b> |  |
|                                                                    |        |                                        | <b>Full Journal Title</b>                                                   | <b>Total Cites</b>                          | Journal<br>Impact<br>Factor $\blacktriangledown$ | <b>Eigenfactor Score</b> |                             |  |
| Ø<br><b>View Title Changes</b>                                     |        |                                        | <b>DISCOVERT</b>                                                            |                                             |                                                  |                          |                             |  |
| <b>Select Journals</b><br>∢                                        | $\Box$ | 6                                      | <b>CHEMICAL REVIEWS</b>                                                     | 188.635                                     | 54.301                                           | 0.26714                  |                             |  |
|                                                                    | $\Box$ | $\overline{7}$                         | <b>Nature Energy</b>                                                        | 11,113                                      | 54.000                                           | 0.04063                  |                             |  |
| <b>Select Categories</b>                                           | $\Box$ | 8                                      | <b>NATURE REVIEWS CANCER</b>                                                | 50,529                                      | 51.848                                           | 0.07406                  |                             |  |
| <b>Select JCR Year</b><br>$\mathbf{v}$<br>2018                     | $\Box$ | 9                                      | <b>JAMA-JOURNAL OF THE</b><br><b>AMERICAN MEDICAL</b><br><b>ASSOCIATION</b> | 156,350                                     | 51.273                                           | 0.30087                  |                             |  |
| <b>Select Edition</b><br>$\boxtimes$ SCIE<br>$\triangleright$ ssci | $\Box$ | 10                                     | <b>NATURE REVIEWS</b><br><b>IMMUNOLOGY</b>                                  | 41.499                                      | 44.019                                           | 0.08019                  |                             |  |
| <b>Open Access</b><br>Open Access                                  | $\Box$ | 11                                     | <b>NATURE REVIEWS</b><br><b>GENETICS</b>                                    | 36,697                                      | 43704                                            | 0 07924                  |                             |  |
| <b>Category Schema</b><br>Web of Science<br>$\checkmark$           | $\Box$ | 12                                     | <b>NATURE REVIEWS</b><br><b>MOLECULAR CELL BIOLOGY</b>                      | 45,869                                      | 43.351                                           | 0.09141                  |                             |  |
| <b>JIF Quartile</b><br>◀                                           |        |                                        |                                                                             |                                             |                                                  |                          |                             |  |
| Microsoft Edge hat ein Popup von *.ub.uni-muenchen.de blockiert.   |        |                                        |                                                                             |                                             | Einmal zulassen                                  | Immer zulassen           | $\times$                    |  |

*4. Lassen Sie Popups für die Website ub.uni-muenchen.de zu!*

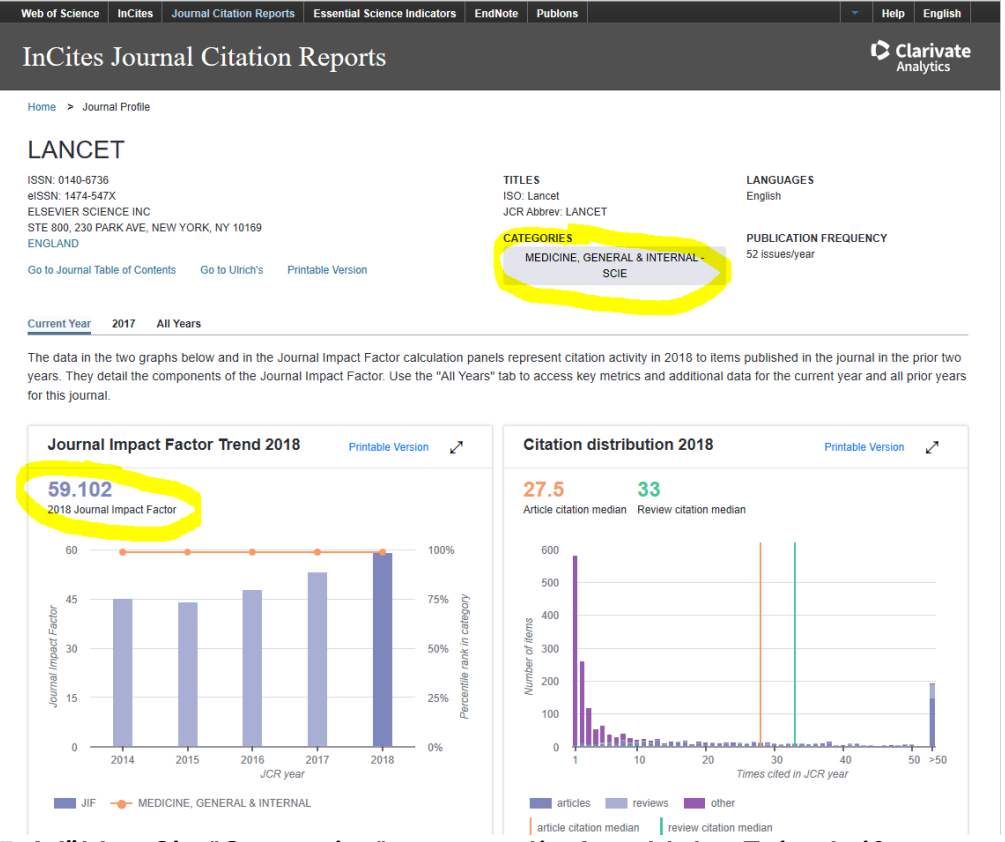

*5. Wählen Sie "Categories" aus, um die Anzahl der Zeitschriften zu ermitteln, die in der gleichen Kategorie, wie das gesuchte Journal sind Beispiel: Die Kategorie "Medicine, General & Internal – Scie" enthält 160 Journals*

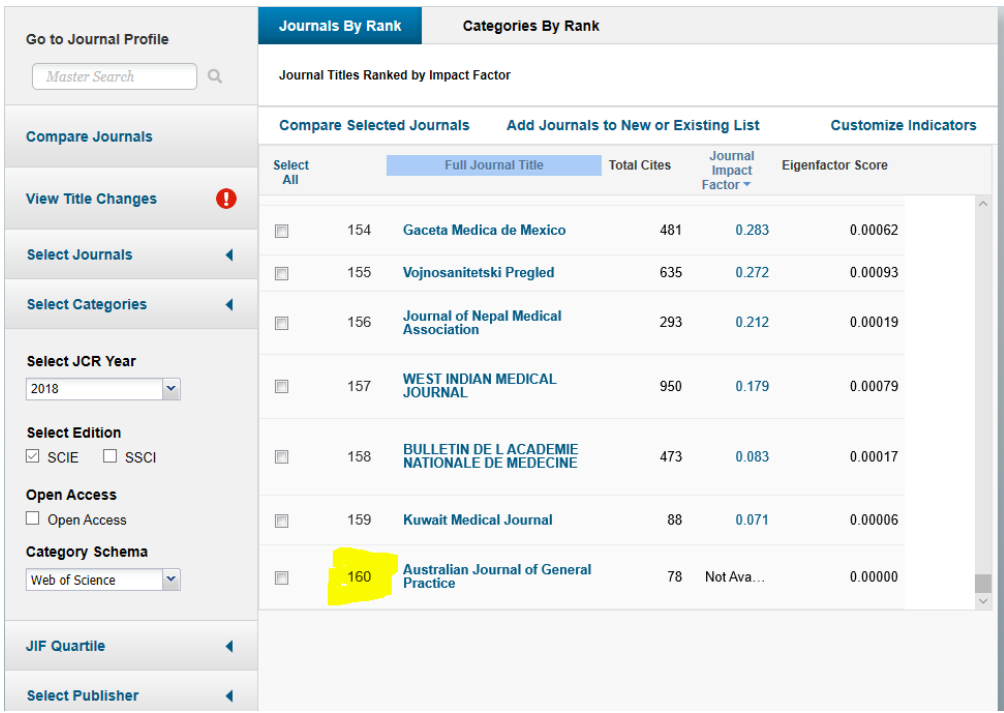

Diese Kategorie hat z.B. 160 verschiedene Journals

#### *6. Multiplizieren Sie die Gesamtzahl der Zeitschriften in Ihrer Kategorie mit 0.8, um zu ermitteln, welcher Rang die Grenze der besten 80% darstellt und notieren Sie den Impact Factor der Zeitschrift an der 80%-Grenze.*

*Beispiel: 160 Journals \* 0.8 = Rang 128 Alle Zeitschriften bis zum Rang 128 liegen innerhalb der besten 80%, Die Zeitschrift auf Rang 128 hat einen Impact Factor von 0.810. Alle Zeitschriften in dieser Kategorie, deren Impact Factor besser als 0.810 ist, gehören zu den Top 80%.*

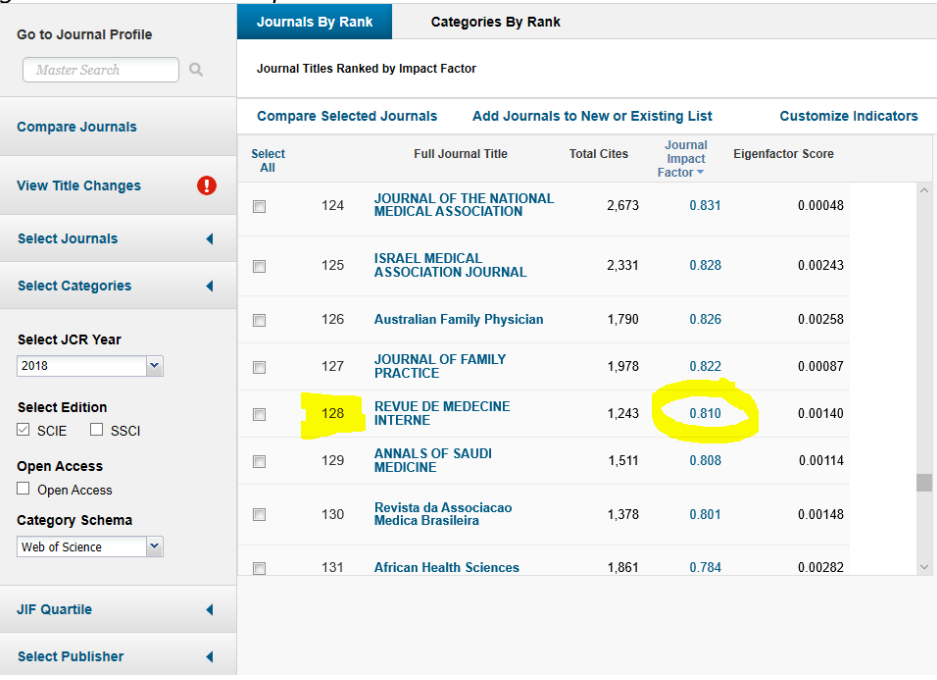

### *7. Überprüfen Sie, ob die von Ihnen gesuchte Zeitschrift auf einem Rang oberhalb von Rang der 80%-Grenze liegt oder einen Impact Factor hat, der höher ist, als der des Journals an der 80%-Grenze.*

*Beispiel: The Lancet liegt auf Platz 2 in seiner Kategorie. Der Impact Factor von 59.102 lag deutlich über der Untergrenze von 0.810. Damit gehört eine Publikation in The Lancet im Jahr 2018 zu den Top 80% in seinem Feld.*